# **HYHL-100A/200A** 回路电阻测试仪

# 使用说明书

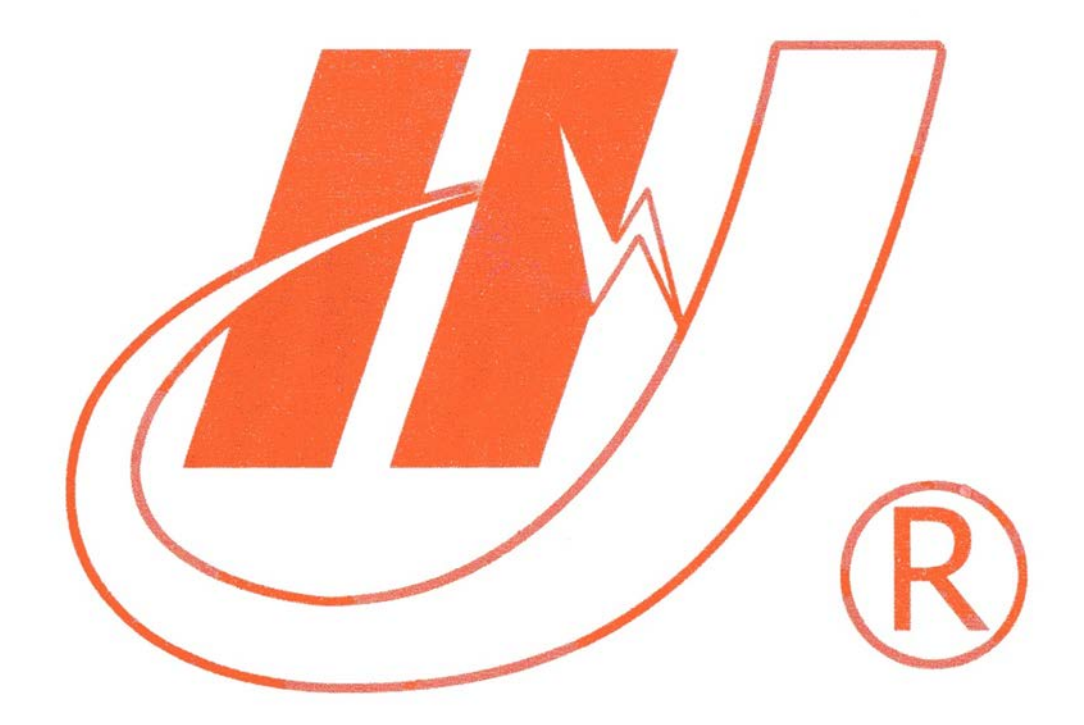

# 武汉市华英电力科技有限公司

地址:武汉市东湖高新区光谷大道 62 号光谷总部国际 7 栋 4 层 电话:400-027-0098 / 027-82850969 传真:027-82210223 E-mail: [whhy97@126.com](http://p170328x007.commander.make.yun300.cn/nav/whhy97@126.com) 网址:http://www.hy-dl.cn

参考网站: www.hy-dl.cn

# 回路电阻测试仪使用说明书

## 1 仪器简介

使用直流电桥测试接触电阻时电流仅毫安难以发现回路导体截面积减少的 缺陷,在测量高压开关导电回路接触电阻时,由于受触头之间油膜和氧化层的影 响,测量值偏大若干倍,无法真实的反映接触电阻值。GB1984和IEC62271中对高 压断路器的回路接触电阻测试进行了明确的要求,规定在测试断路器的回路电阻 时,测试电流不小于200A,测试越接近断路器的额定运行电流,则断路器的测试 结果越可靠。

回路电阻测试仪采用新型数字开关电源技术,可以直接产生100A/200A(对 于200A型的测试仪)的直流电流输出至断路器被测回路。基于4线法快速测量回 路的接触电阻,测试结果直接显示在仪器的LCD屏上,所有的测试结果都可以通 过仪器内置的微型打印机打印。测试结果还可以保存在仪器存储器上,仪器最大 的存储空间达100组。所存储的测试结果还可以通过RS232接口上传至PC机保存。

## 2 技术指标

- 1、 测量范围:2mΩ/ 20 mΩ 可选
- 2、 分辩率:0.1μΩ/1μΩ
- 3、 测量电流:直流 ≥100
- 4、 测量精度:0.5%RGD+0.05%FS
- 5、 显示方式:LCD中文显示
- 6、可储存100组数据
- 7、工作方式:连续
- 8、 支持RS232数据上传
- 9、电源:AC220V±10% 50Hz
- 10、体积:(长×宽×高mm)340×280×210
- 11、环境温度:-10℃~+40℃ 相对湿度<80%
- 12、 重量:<10公斤

# 3 硬件介绍

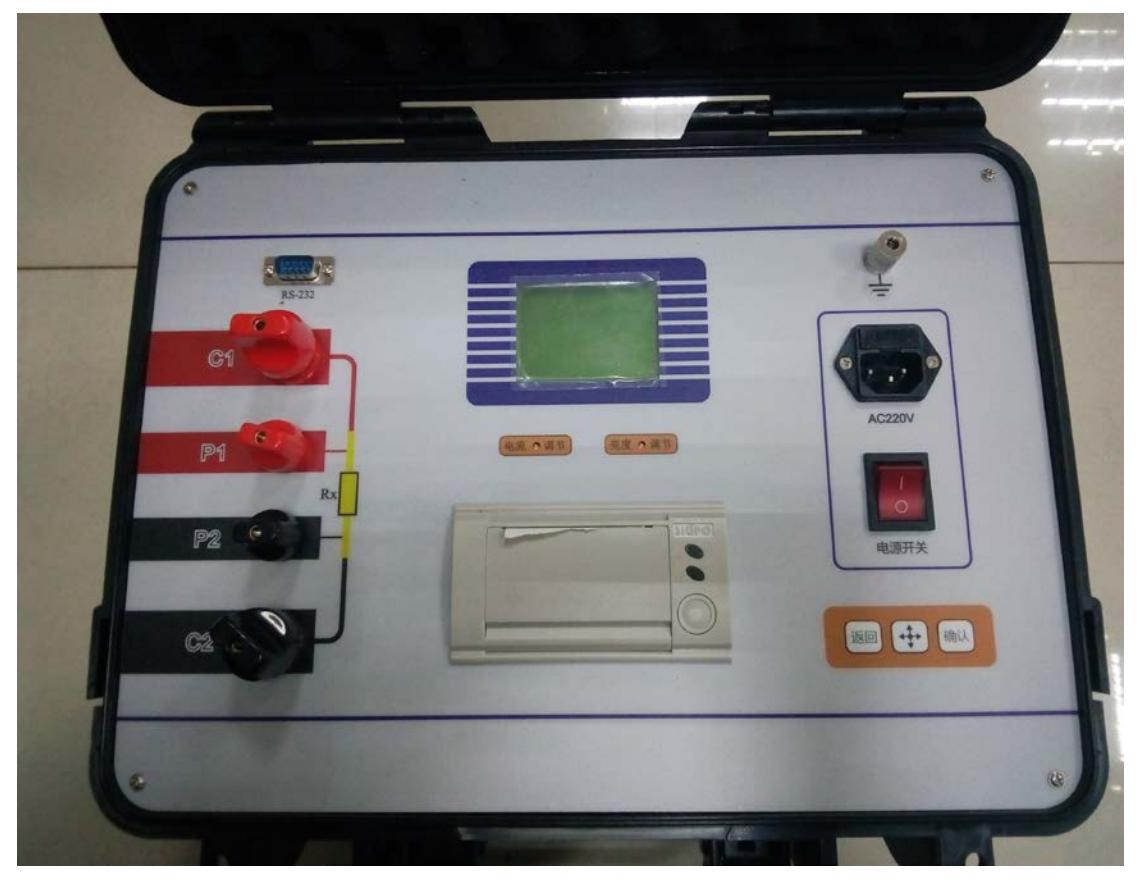

图 1 回路电阻测试仪

回路电阻测试仪的外形如图1所示,工作时仪器提供不小于100A/200A(对于 200A型的测试仪)的直流加载在被试品两端,然后采用四线法测量被试品的电阻 值,经过滤波处理和科学计算,直接在一起LCD上显示微欧级别的接触电阻,试验 时仪器接线如图2所示,其中图2中接线柱的标注1,2,3,4与图1中的接线柱标 注一致

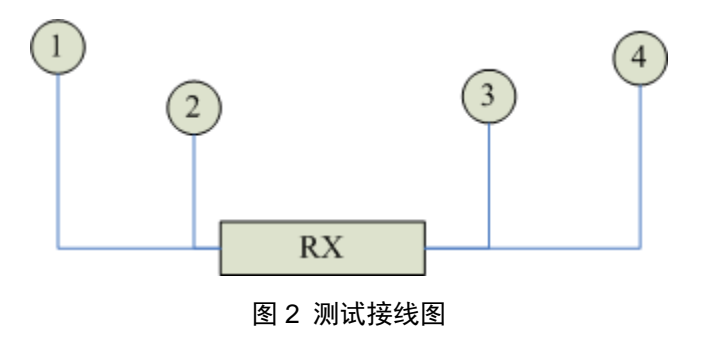

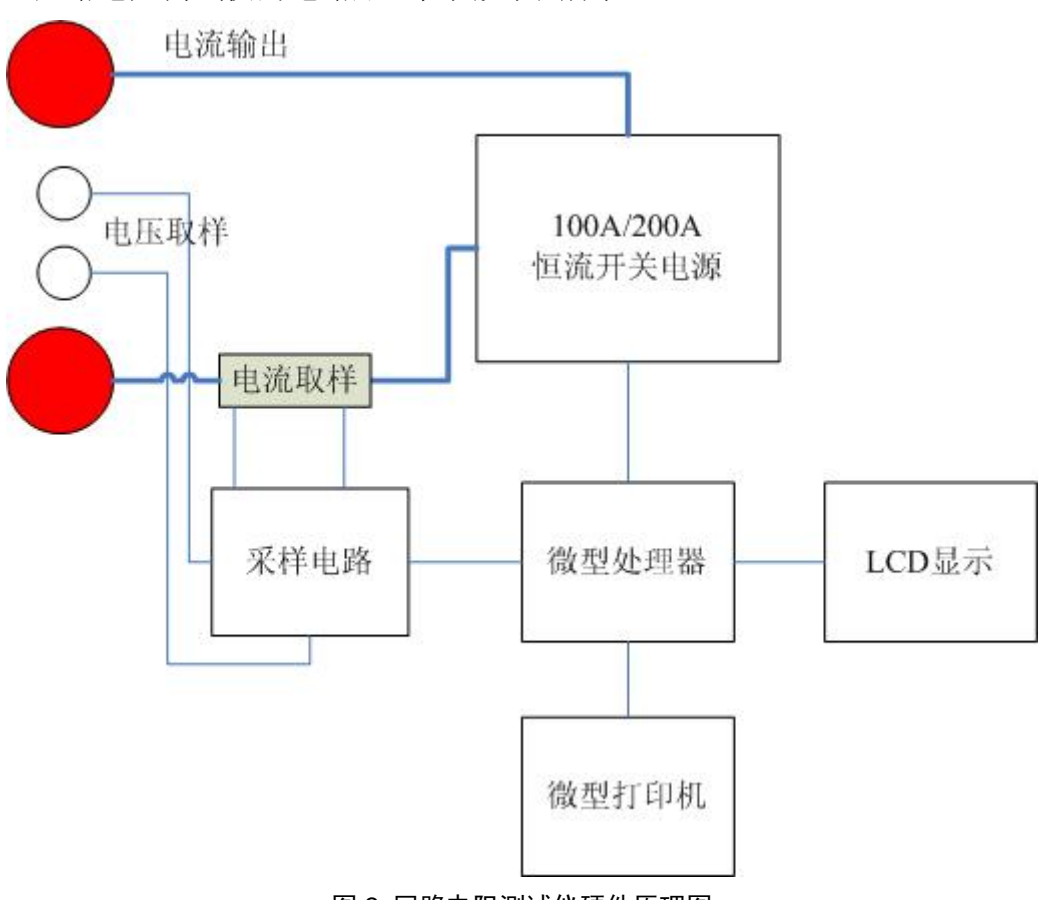

回路电阻测试仪的电路原理框图如图3所示。

图 3 回路电阻测试仪硬件原理图

### 4 仪器操作

#### **4.1** 按键

1 方向键

+ w 键: 方向选择键, 用于移动光标, 改变当前的选择项目

方向键。

2 复位键

返回至仪器主菜单,测试完成后按复位键则整个CPU被复位,软件重新返回 至初始状态

3 确定键

确定键用于确定选择,进入下一级菜单或者是启动测试

#### **4.2** 软件操作

按照图2完成仪器和被检测回路后,打开仪器AC220V电源后,屏幕显示主菜 单如图4所示。

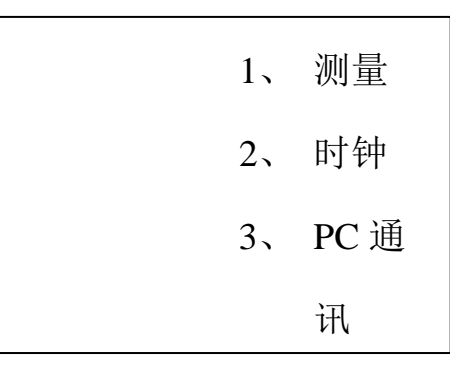

图 4 仪器主界面

4.2.1当选择时钟时,界面如下:

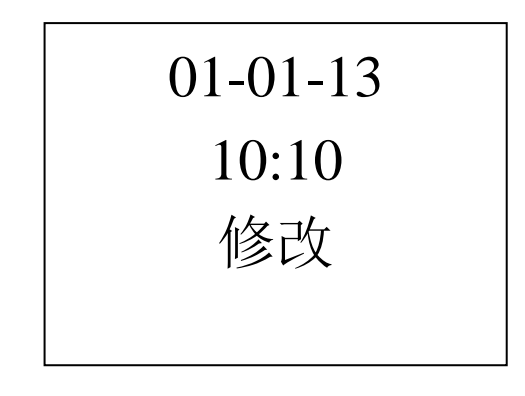

图 5 时间界面

按确认键进入修改程序。按确认键修改数字,按 4 位移, 修改完毕后 确认返回主菜单。

4.2.2 当选择PC通讯时,进入与PC机通信模式。首先使用RS232线连接PC机串口与 仪器串口,进入PC通信模式,此时该设备完全由PC机控制直至按下复位键.

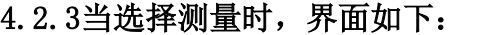

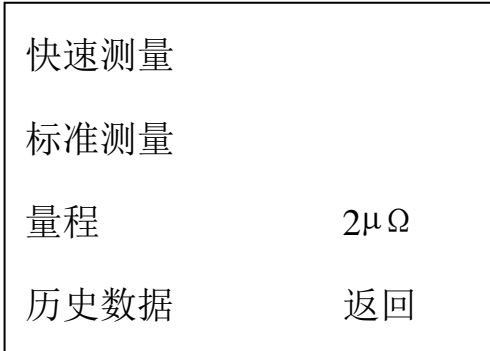

#### 图 6 测量界面

1) 快速测量选项, 进入快速测量功能, 仪器输出 100A 电流并保持 3 秒, 然后显 示测试结果。测试结果显示结果如图 7 所示。在测试结果界面,通过软件选择可 以打印或者保存所得到的结果数据。.

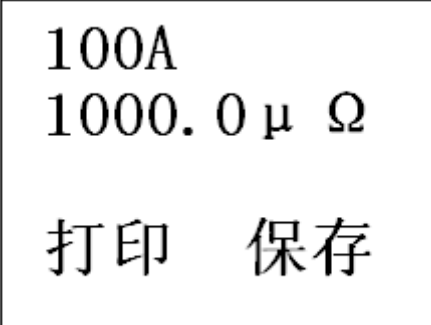

#### 图 7 仪器测试结果

2)标注测量选项, 仪器输出100A/200A电流并保持60秒/30秒, 然后显示测试 结果。测试结果显示结果如图5所示。在测试结果界面,通过软件选择可以打印 或者保存所得到的结果数据。在标准测量过程中也可以通过软件菜单中途停止测 量,停止以后仪器显示停止时刻所获得的电阻值,在标准测量过程中仪器会实时 更新所测得的电阻值。

3) 历史数据选项,选择此选项后,仪器显示如图8所示,通过方向键改变当 前的选择项,在所选择选项处按确认键可以浏览该组数据的电阻值。历史数据的 查看界面可以选择打印或者删除此组数据。

#### 注意:按住(确认键)开机为清除所有历史数据功能.

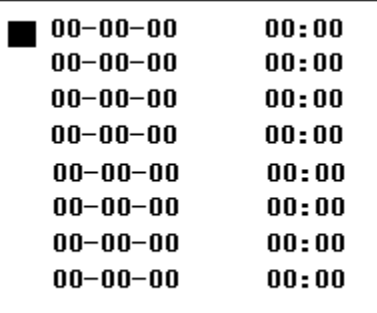

#### 图 8 历史数据展示

.4) 当选择量程按确认后修改电阻量程, 按  $\overline{\text{ }(\text{ })}$  量程由 100A/200A (200A 的没 有此功能)选择完毕后按确认键退出。

# 五、数据上传软件

仪器的随机光盘中附有回路电阻数据上传程序,拷贝该程序至PC机硬盘即可 使用。具体的数据上传方法如下:

1) 关闭仪器电源,使用RS232串口连接线连接仪器串口与PC机串口COM1

2) 打开仪器电源, 将仪器至于RS232通信模式

3) 设置PC机的COM1参数为:波特率为19100,8位数据位,1位停止位,无奇 偶校验

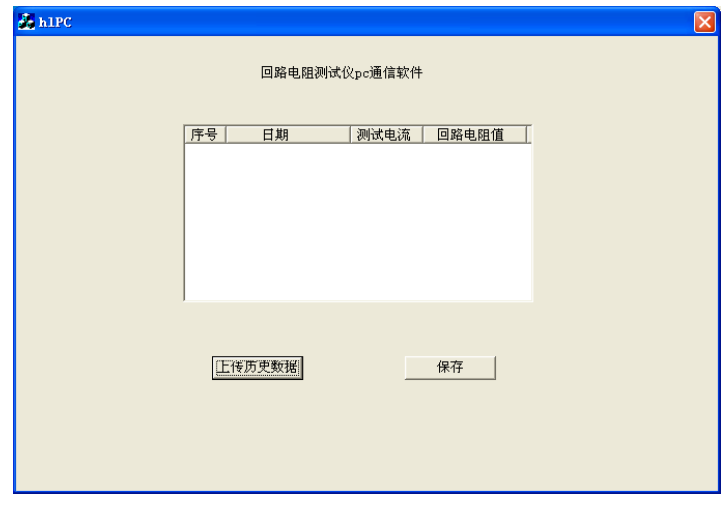

#### 图 9 数据上传软件

4) 点击PC机的回路电阻数据上传程序,出现图7所示界面

5) 在软件上点击上传历史数据按钮,计算机显示如图10,弹出上传成功对

# 话框则上传过程完成。

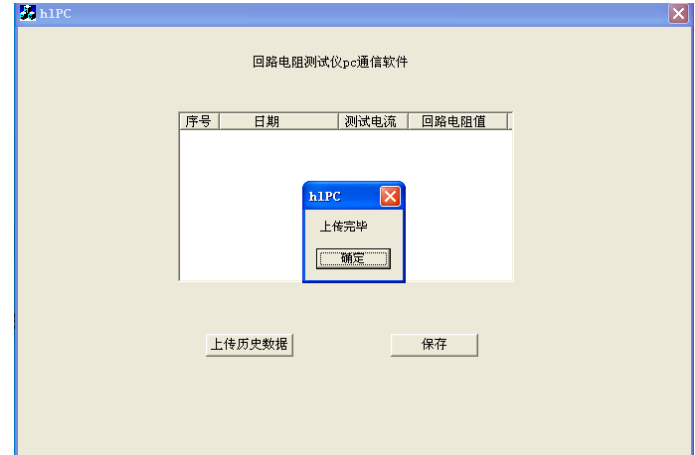

图 10 数据上传

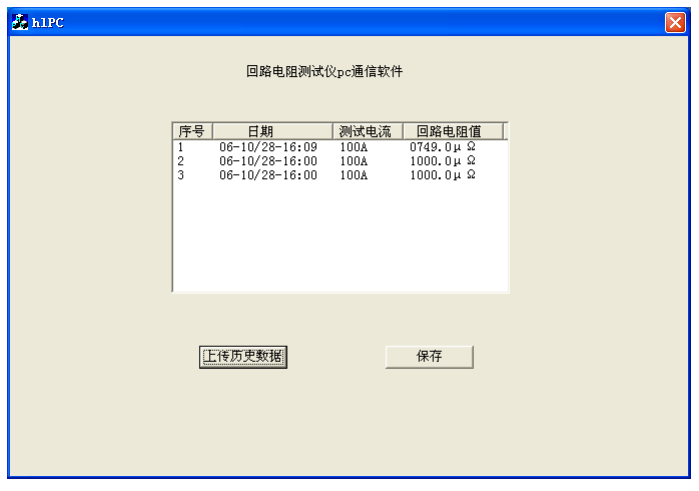

图 11 数据展示

6) 数据上传完成后,仪器显示所获得的历史数据如图11所示,点击软件的 保存按钮则软件自动将所有的数据保存成WORD格式的文档。

# 6 装箱清单

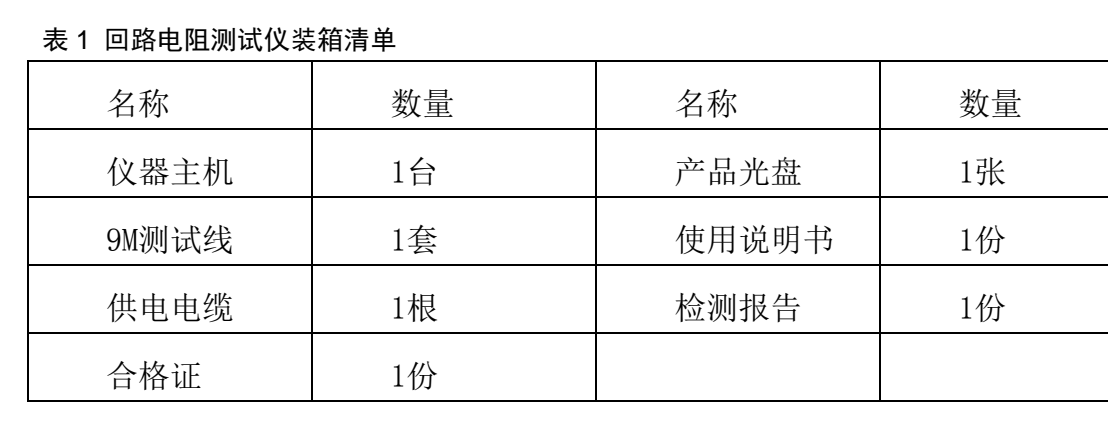

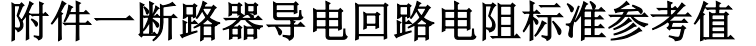

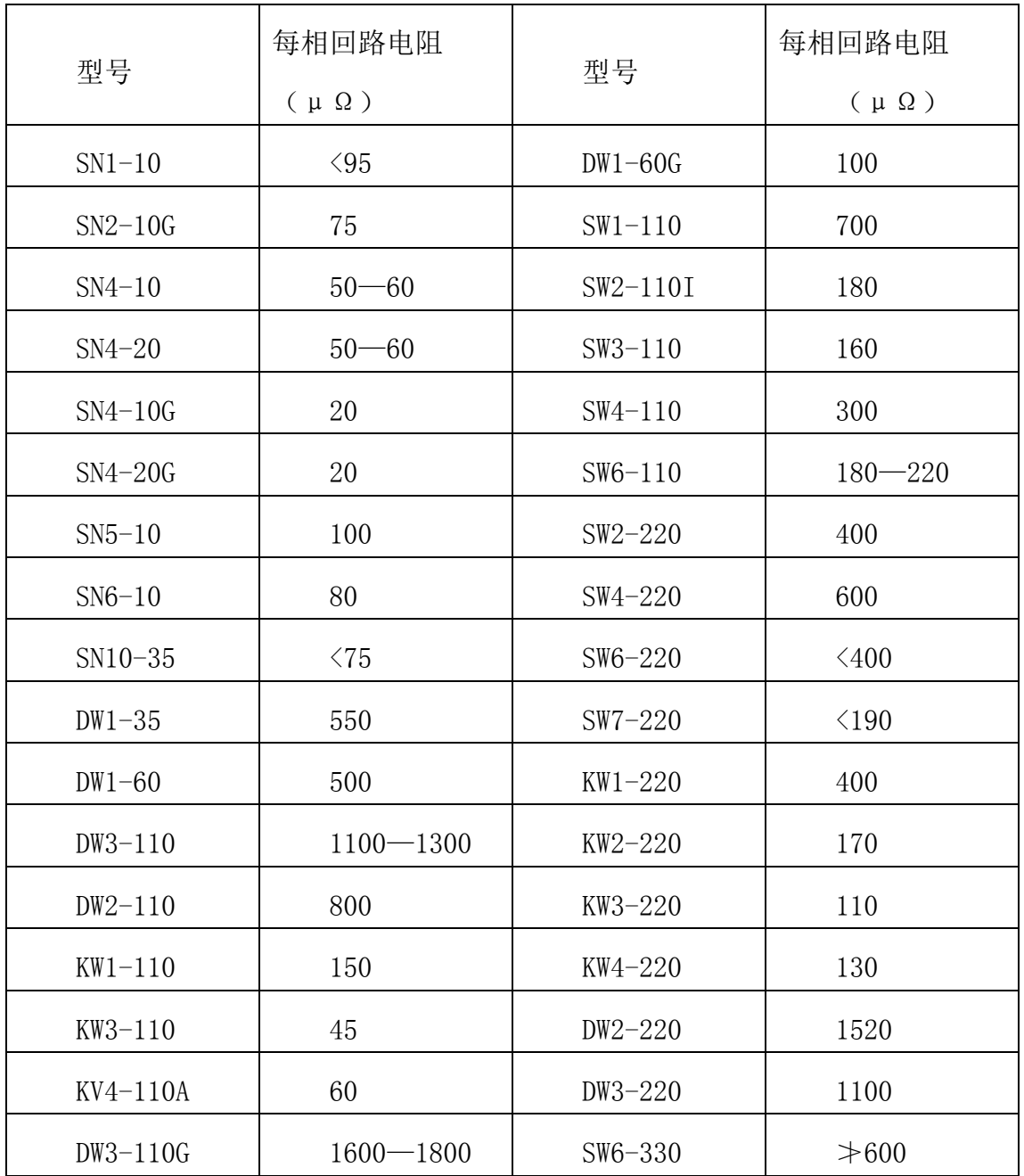